# ARDiS virtual "canteen card"

activation procedure

# After completing the request for ARDiS canteen discounts

## Log in to ARDiS online services

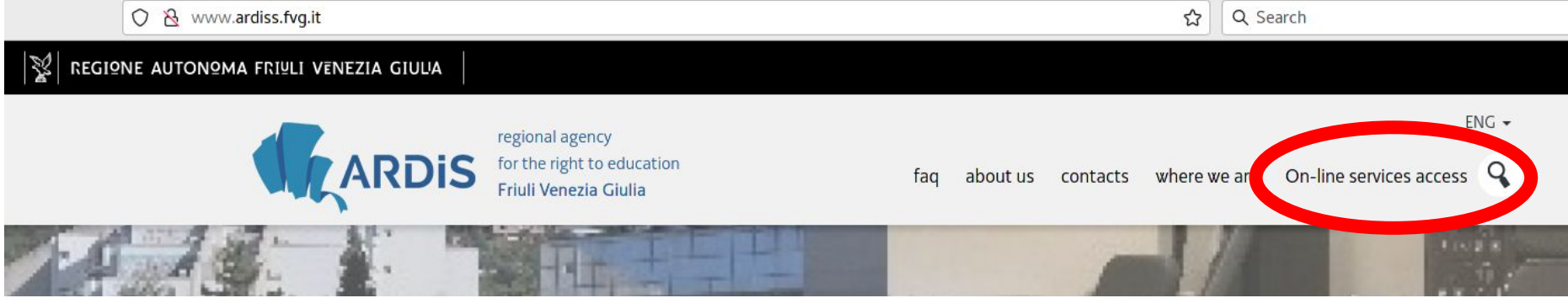

udente

 $\mathfrak{P}$ 

#### **NH** English -

#### Access to services ARDiS for students enrolled in university level studies

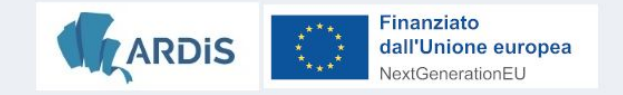

I am Italian and of legal age (I have to log in with SPID/CIE)

I am a foreigner in possession of an Italian (I have to log in with SPID/CIE) or EU (non-Italian) identity document and I want to access via eIDAS

I am a foreigner and I am not resident in Italy

I'm a minor

#### Do the log in

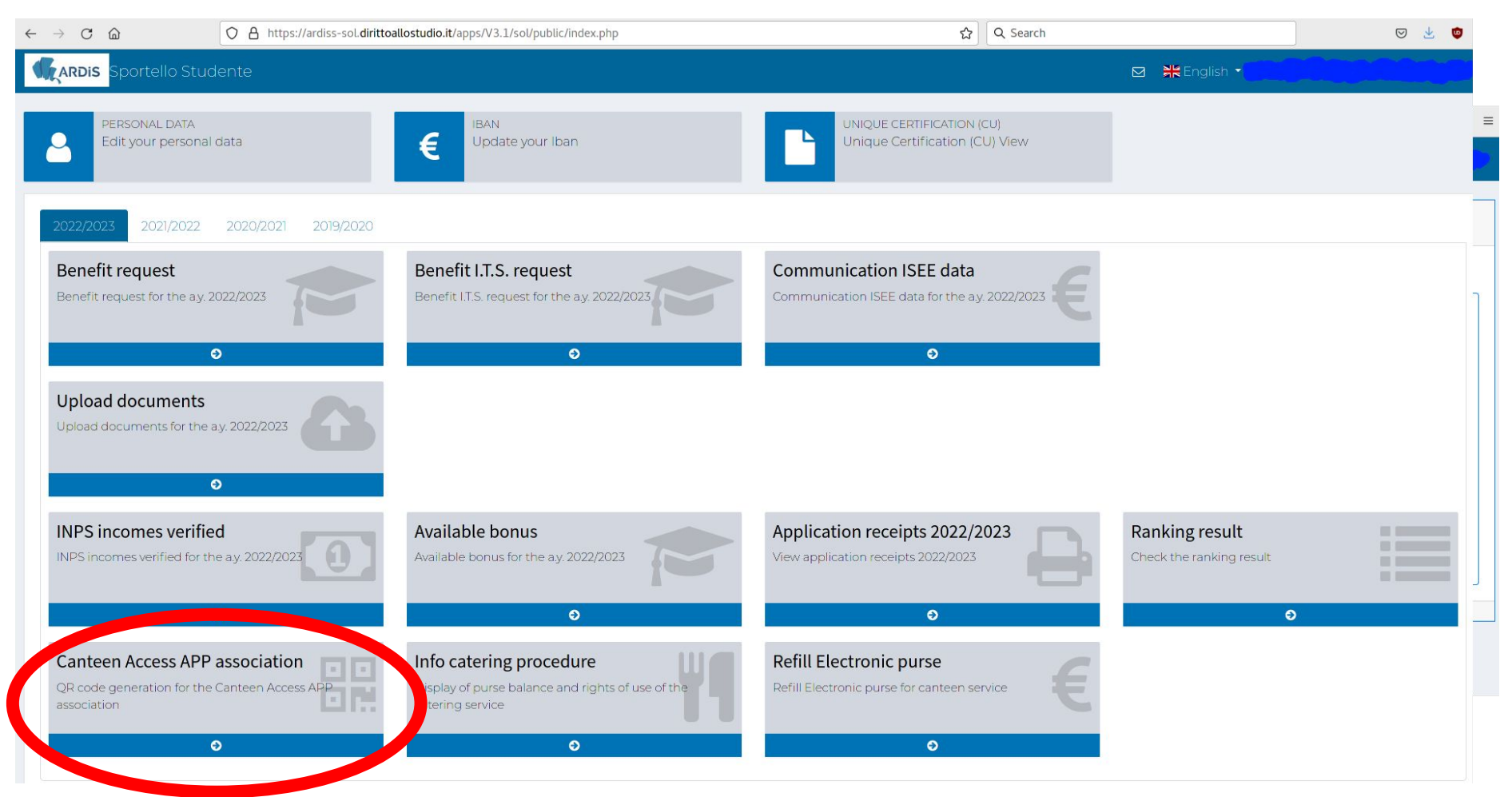

Click on Canteen Access APP association

#### **Install the app bookAmeal** on your mobile device and click "Genera QR Code di associazione"

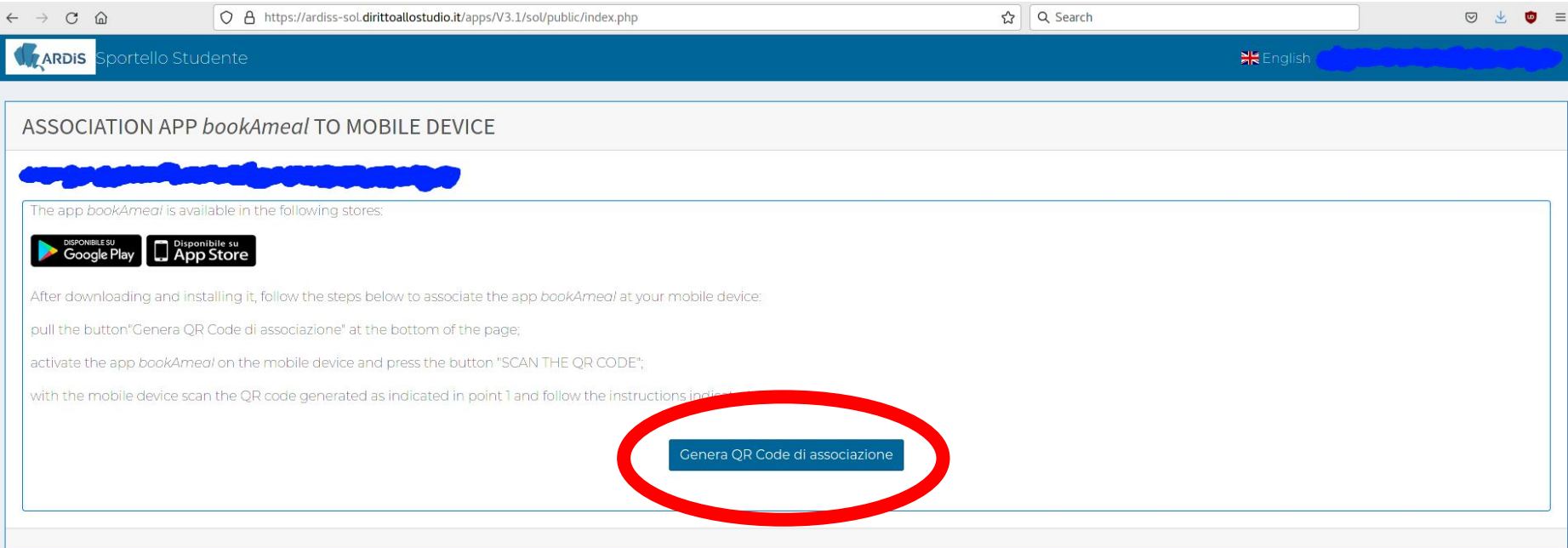

say "Si"

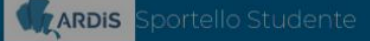

#### **ASSOCIATION APP bookAmeal TO MOBILE DEVICE**

The app bookAmeal is available in the following stores:

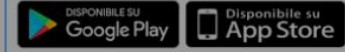

After downloading and installing it, follow the steps below to associate the app book! pull the button"Genera QR Code di associazione" at the bottom of the page; activate the app bookAmeal on the mobile device and press the button "SCAN THE ( with the mobile device scan the QR code generated as indicated in point 1 and follow

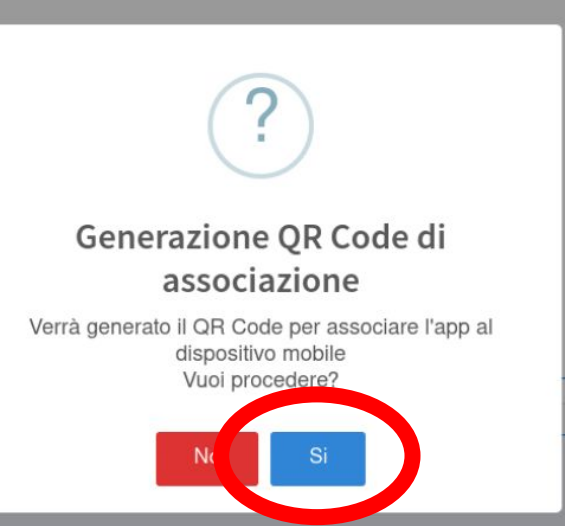

On your device press on "INQUADRA IL QR CODE" and frame the QR code on your computer.

After that insert a 5 digit PIN that will be asked to access the app.

### Then press on "SALVA I DATI DI ACCESSO"

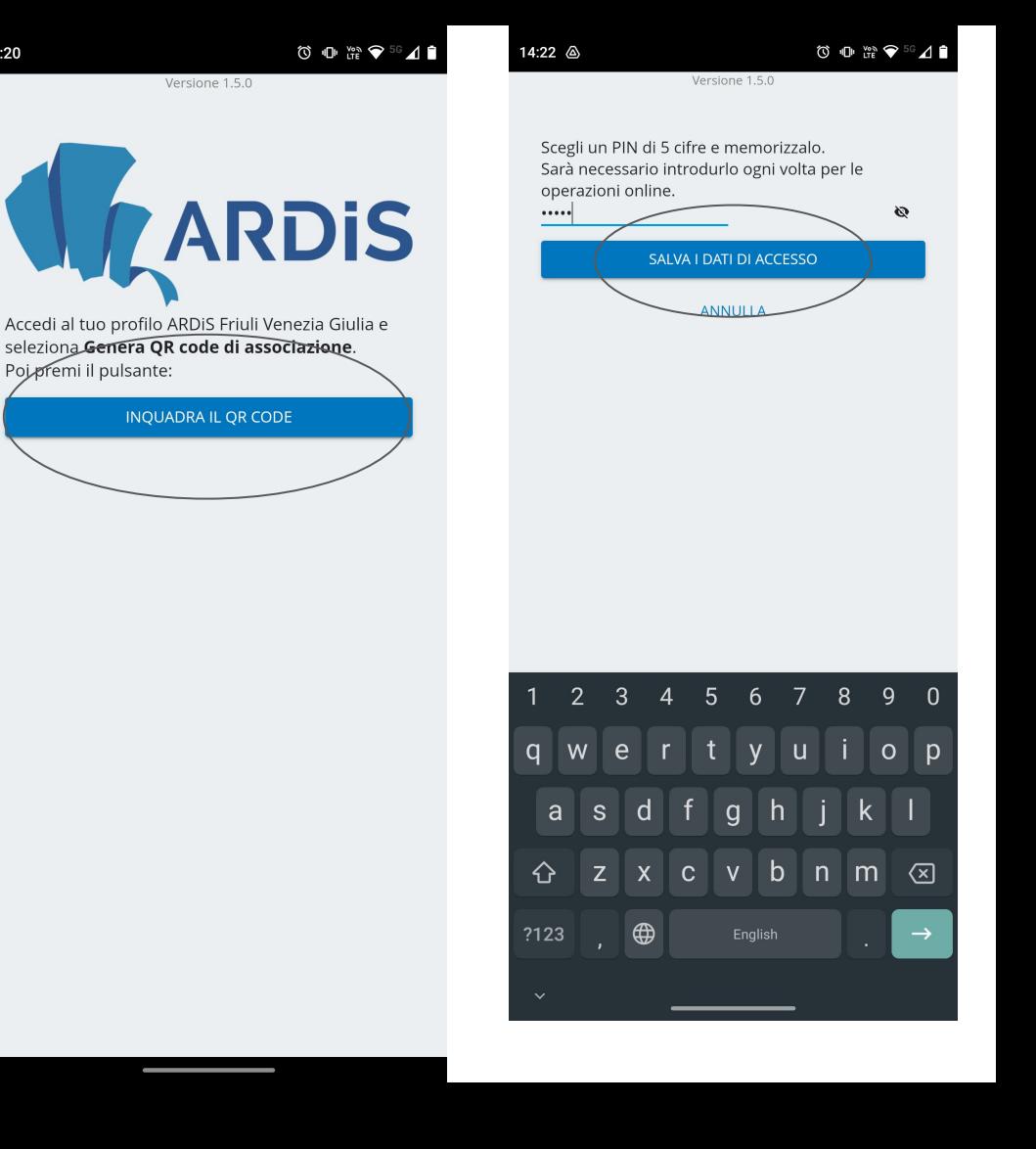

#### The screen of your computer will look like this. You can do the logout now.

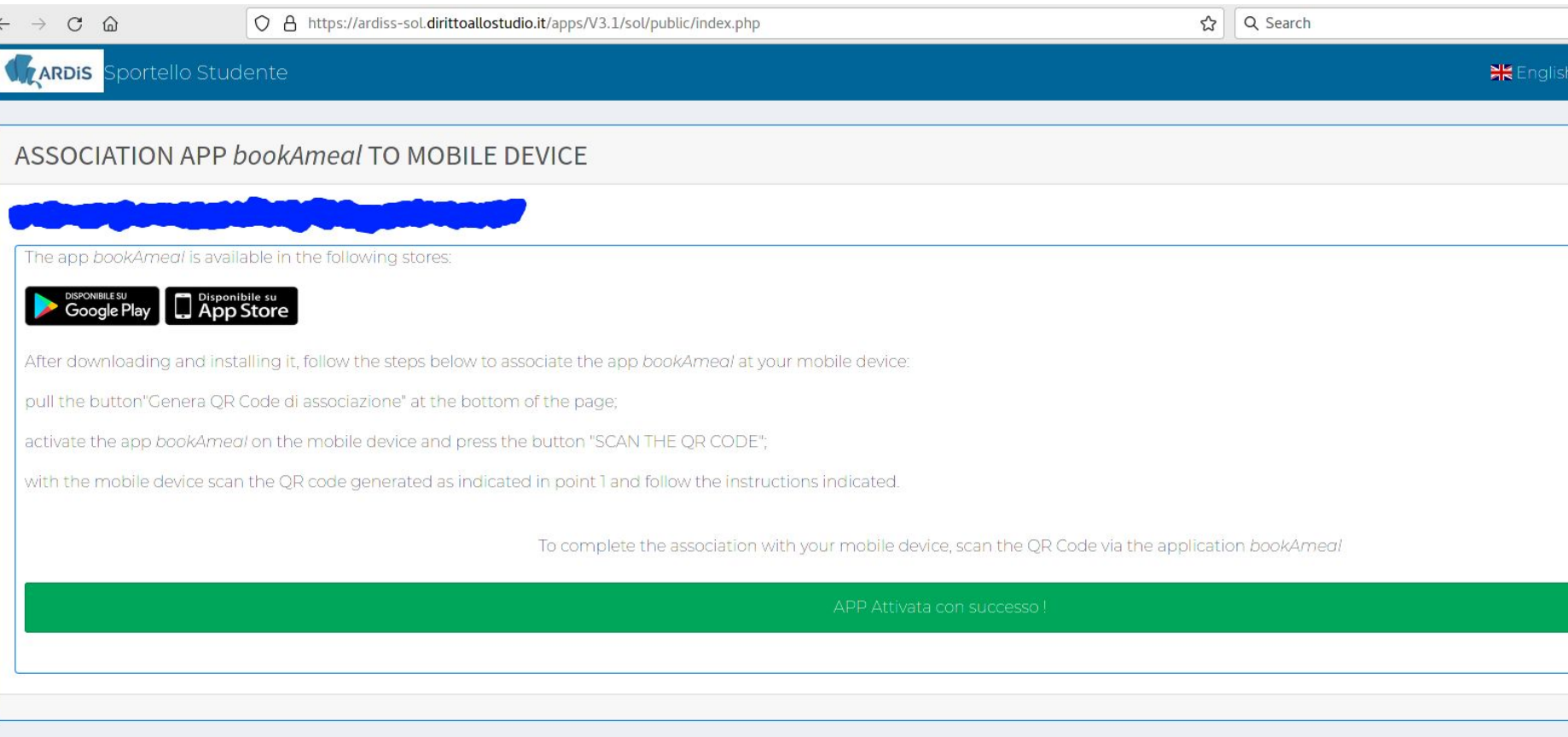

To use it in the canteen and get the discount:

- 1. open the app and insert your PIN
- 2. press "TESSERINO MENSA"
- 3. scan the QR code, that is changing every 5 seconds, with the QR code reader at the canteen cashier's desk

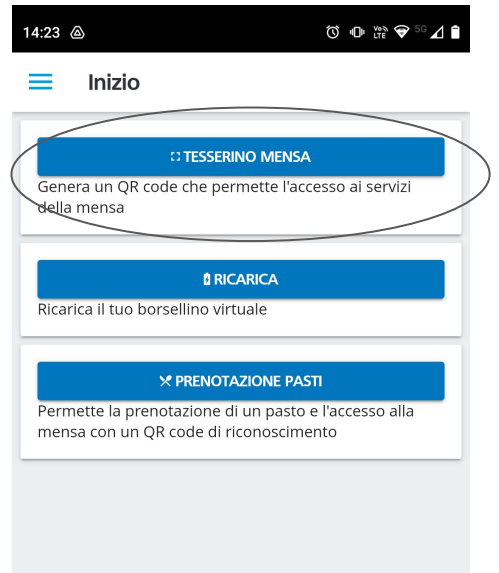

PIN corretto

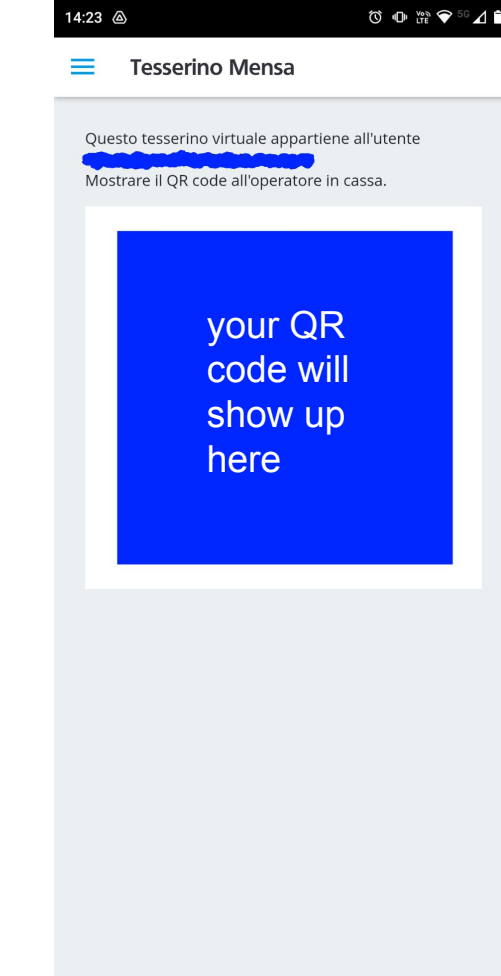